### **Step by Step Guide to Registering with Fairmount Park Women's+ Softball League through LeagueOne**

# **PLEASE READ THIS ENTIRE FIRST PAGE SO THAT YOU ARE DIRECTED TO THE CORRECT SECTION OF THIS DOCUMENT**

# *THE EXAMPLE SCREENSHOTS IN THIS DOCUMENT ARE ILLUSTRATIVE ONLY FROM A PREVIOUS SEASON – PLEASE IGNORE THE DATES AND DOLLAR AMOUNTS*

### **New Players (have not played with FPW+SL in the last 3 years since registering on LeagueOne)**

If you have not yet registered with our LeagueOne website, please proceed to **Step 1** of this document.

### **Returning Players**

If you are a returning player, and therefore have already registered on League One, start at **Step 6** of this document.

#### **Scorekeepers**

If you are a scorekeeper who is NOT a player also, you do need to register, but there is no cost for you. Please email [fairmountparkwls@gmail.com](mailto:fairmountparkwls@gmail.com) and let us know that you need a scorekeeper coupon code, and confirm which team you scorekeep for.

If you were a scorekeeper with the league in spring 2018, and had previously registered on LeagueOne, once you have your coupon code, please proceed to Step 6 of this guide.

New scorekeepers to the League should start at Step 1.

#### **Teams with Sponsors**

If you are a player on a team with a sponsor, whom covers all or part of your teams registration fees, you need to liaise with your coach to get a coupon code. Coaches of teams with sponsors need to email [fairmountparkwls@gmail.com](mailto:fairmountparkwls@gmail.com) and we will advise on next steps, to be able to get coupon codes for your players.

If you just have a sponsor to cover tshirts/uniform, you will be required to pay the full price.

#### **Step 1: New Users Create Account**

Use your internet browser to navigate to the following link (a laptop/PC or tablet is preferred, as Mobile is not full supported):

<https://active.leagueone.com/Olr/Pages/Welcome.aspx?ClubId=16107>

#### Select **"Create Account"**

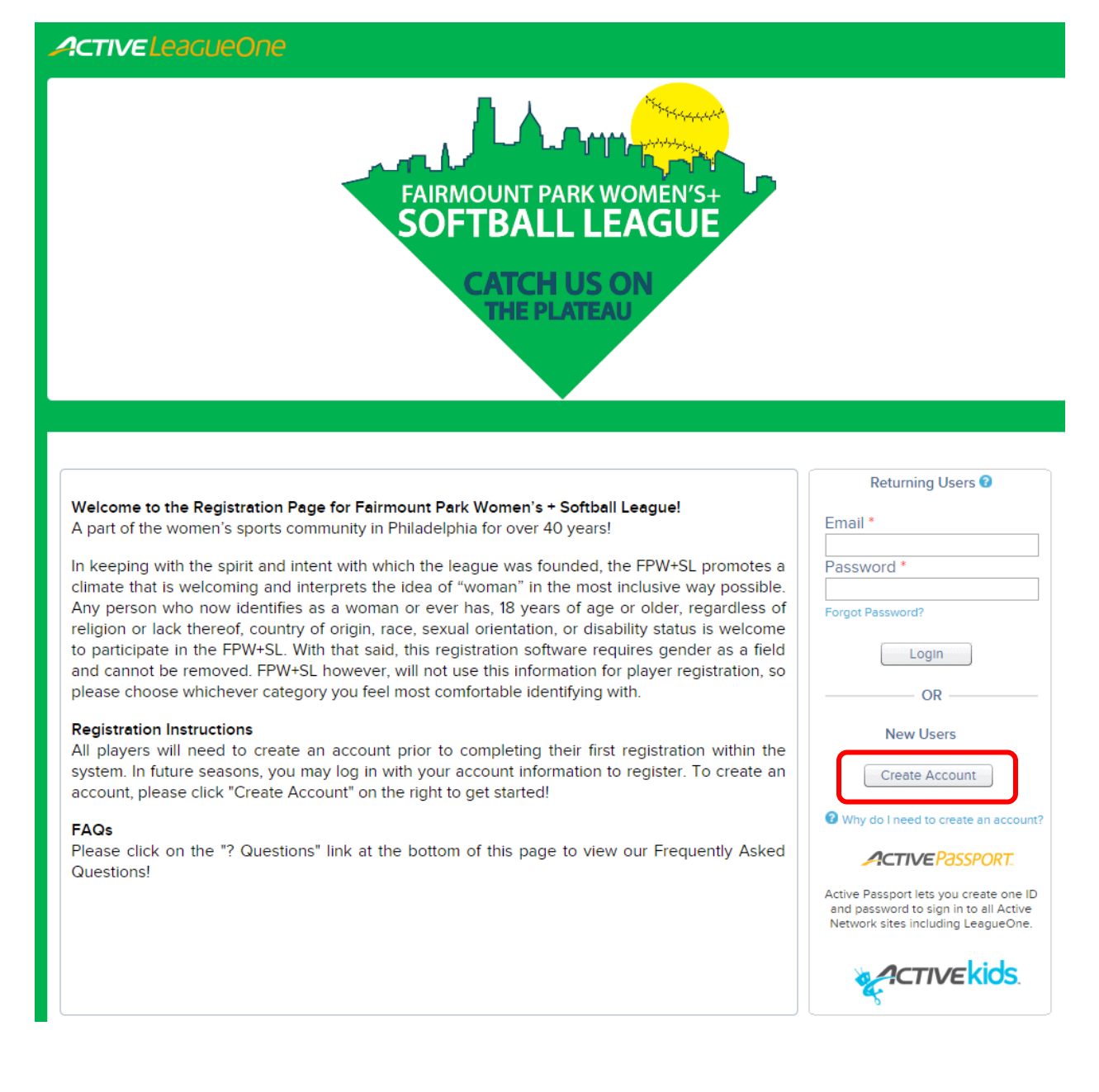

Proceed to Step 2.

# **Step 2: Choose Registration Type**

Select **"An adult or non-player",** and click **"Next"**

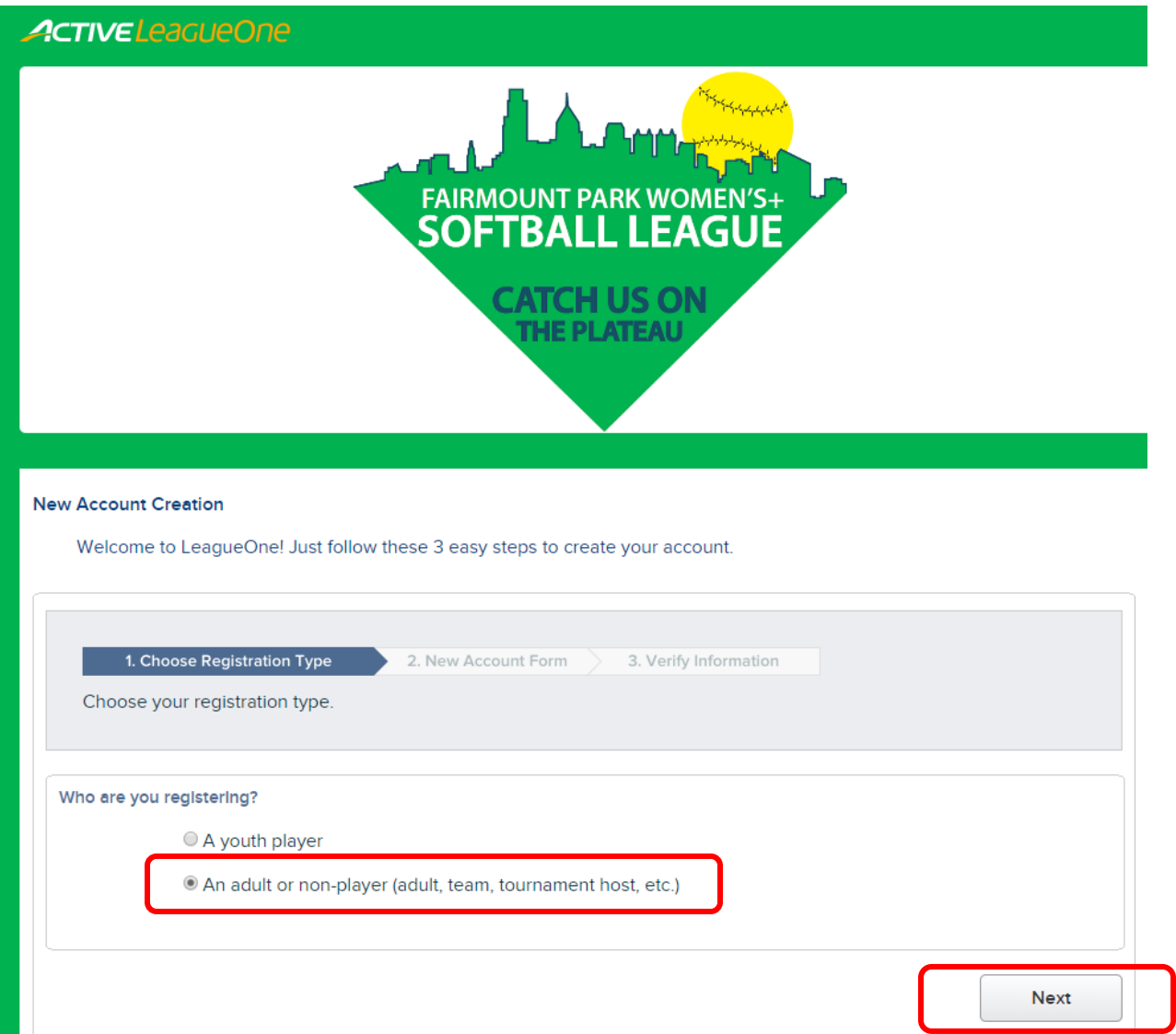

Proceed to Step 3.

### **Step 3: New Account Form**

- **a. Complete all mandatory fields that are marked with a \*** including checking the box to advise you are older than 13 years old. Then select **"Next".** You will not be able to proceed if a mandatory field has not been completed.
- **b.** IMPORTANT NOTE: Please make sure you select **"Female"** as your gender this is a technical requirement of the site, as we are registered as a "Women's" league. *In keeping with the spirit and intent with which the league was founded, the FPW+SL promotes a climate that is welcoming and interprets the idea of "woman" in the most inclusive way possible. Any person who now identifies as a woman or ever has, 18 years of age or older, regardless of religion or lack thereof, country of origin, race, sexual orientation, or disability status is welcome to participate in the FPW+SL. With that said, this registration software requires gender as a field and cannot be removed, and we need everyone to select "Female" out of the two options available. FPW+SL however, will not use this information for player registration – there is another field later in the process, to note if you identify alternatively to female.*
- **c.** Please also complete the field **"Cell Phone"** (so that we can text you about rain outs / reschedules / field changes) – please enter your cell phone number without any special characters – for example, enter 2151234567.

*PASSWORD NOTE: Passwords must have at least 8 characters and contain at least three of the following: lowercase letters, uppercase letters, numbers, and symbols. For example: Softball.2018 (for security purposes, do not use this example as your actual password)*

Select **"Next".**

(Screenshot on next page)

New Account Creation

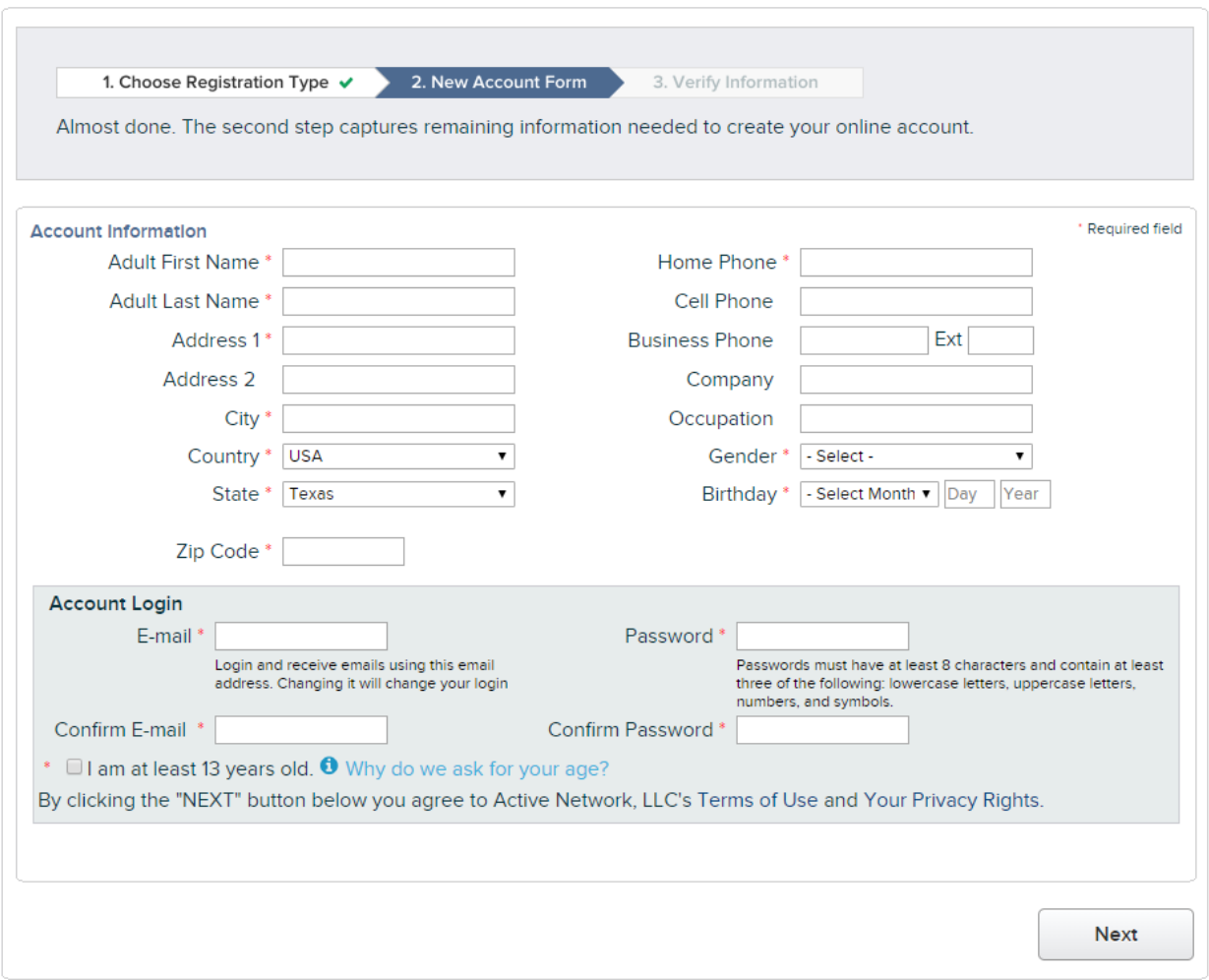

Proceed to Step 4.

### **Step 4: Verify Information**

The information you just entered (with the exception of password) will be stated back to you for confirmation – read it and ensure it is accurate.

- If you notice any **mistakes**, select the **"Back"** button and go back to edit the info
- If the info is **correct**, select **"Next"**

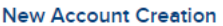

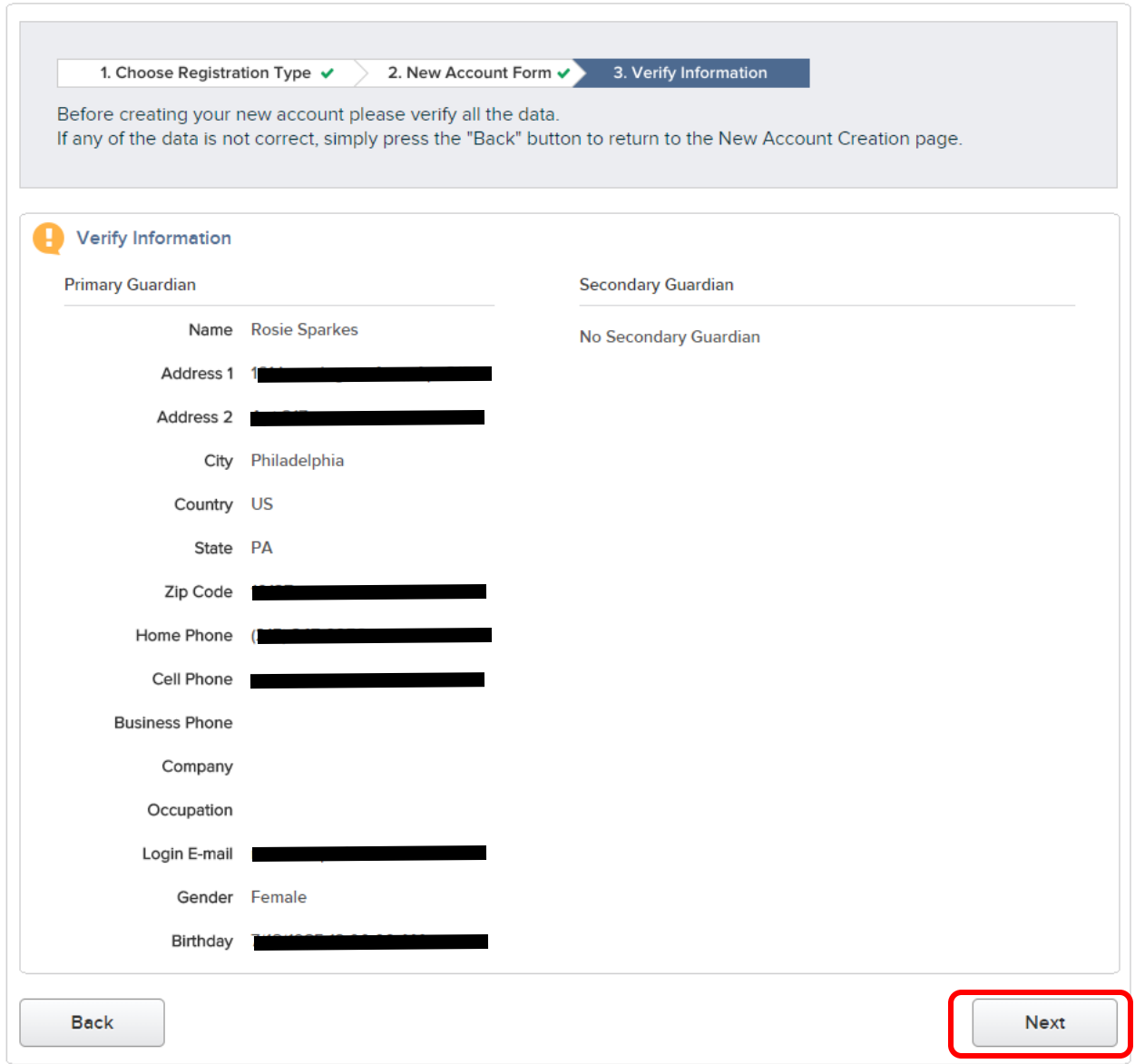

Proceed to Step 5.

# **Step 5: Confirmation of Registration**

Congratulations, you have completed the first part of registration! (the second part relates to payment and registering with your team)

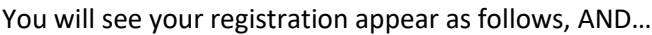

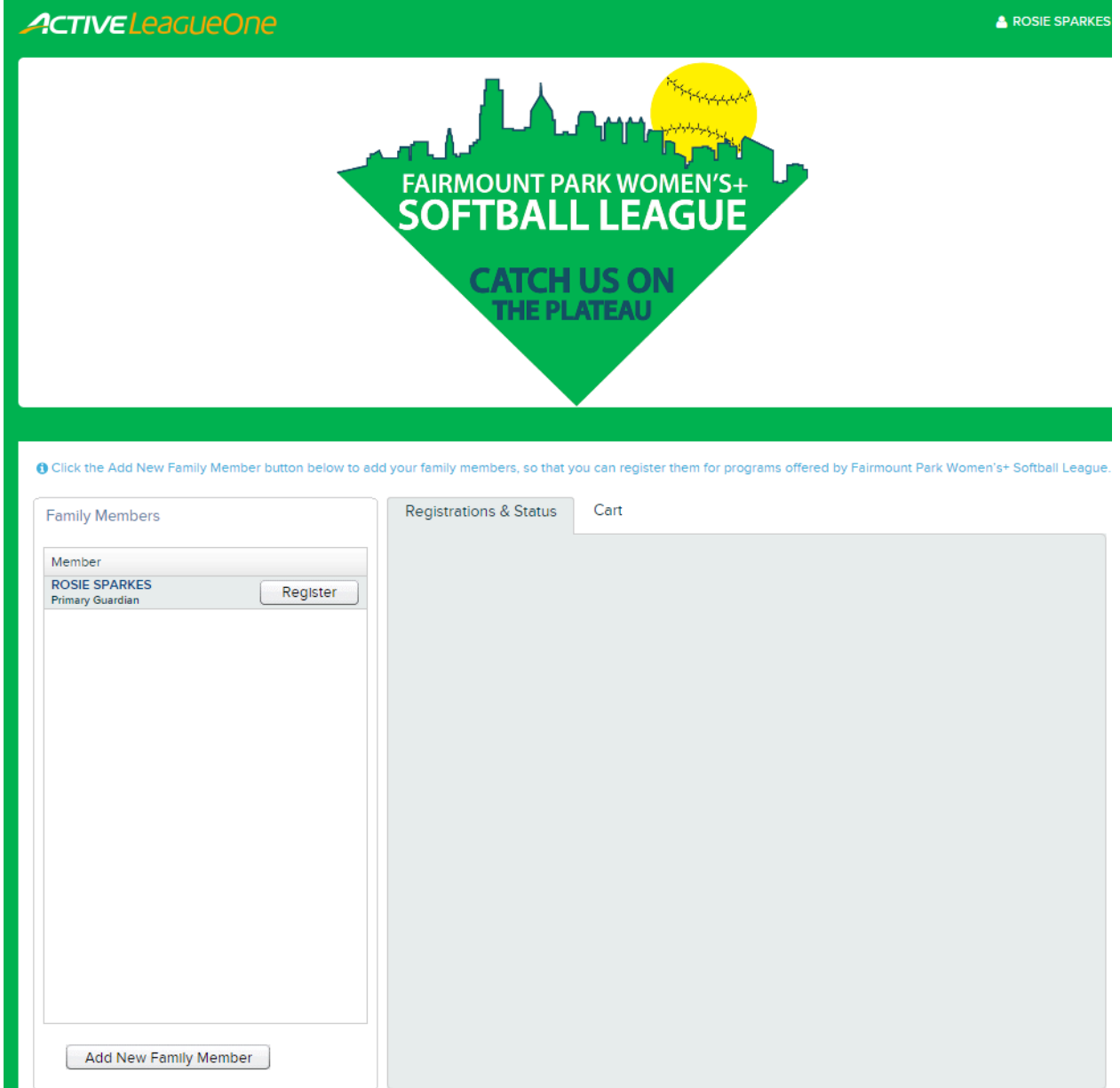

*Please ignore the "Add New Family Member" option. This online tool is used by many youth teams, where there are additional options to register minors etc.* 

…if you **check your email** that you registered with, you will have received an email to confirm your registration:

From: "mailer@LeagueOne.com" <mailer@LeagueOne.com> Date: March 12, 2018 at 2:25:17 PM EDT  $To: \leq$ t >

### Subject: Your account with Fairmount Park Women's+ Softball League is ready to go!

To: ROSIE SPARKES

Login: Password: \*\*\*\*\*\*\*\*\*

Click Here to login. Please bookmark this link for future reference.

For security reasons we cannot show your password, so hopefully you remember it!

You can always retrieve your password from the login page "Forgot Password" link if you cannot remember it.

Thank you, Fairmount Park Women's+ Softball League

*NOTE: Please give it at least a few minutes for the email to arrive, and ensure you check your Junk Mail in case the email is mistakenly routed there.* 

Jump to **Step 8** to make payment and join your team!

### **Step 6: Returning Players – Login**

Use your internet browser to navigate to the following link (a laptop/PC or tablet is preferred, as Mobile is not full supported):

<https://active.leagueone.com/Olr/Pages/Welcome.aspx?ClubId=16107>

Enter your **email address** and **password** that you previously registered with, in the "Returning Users" section.

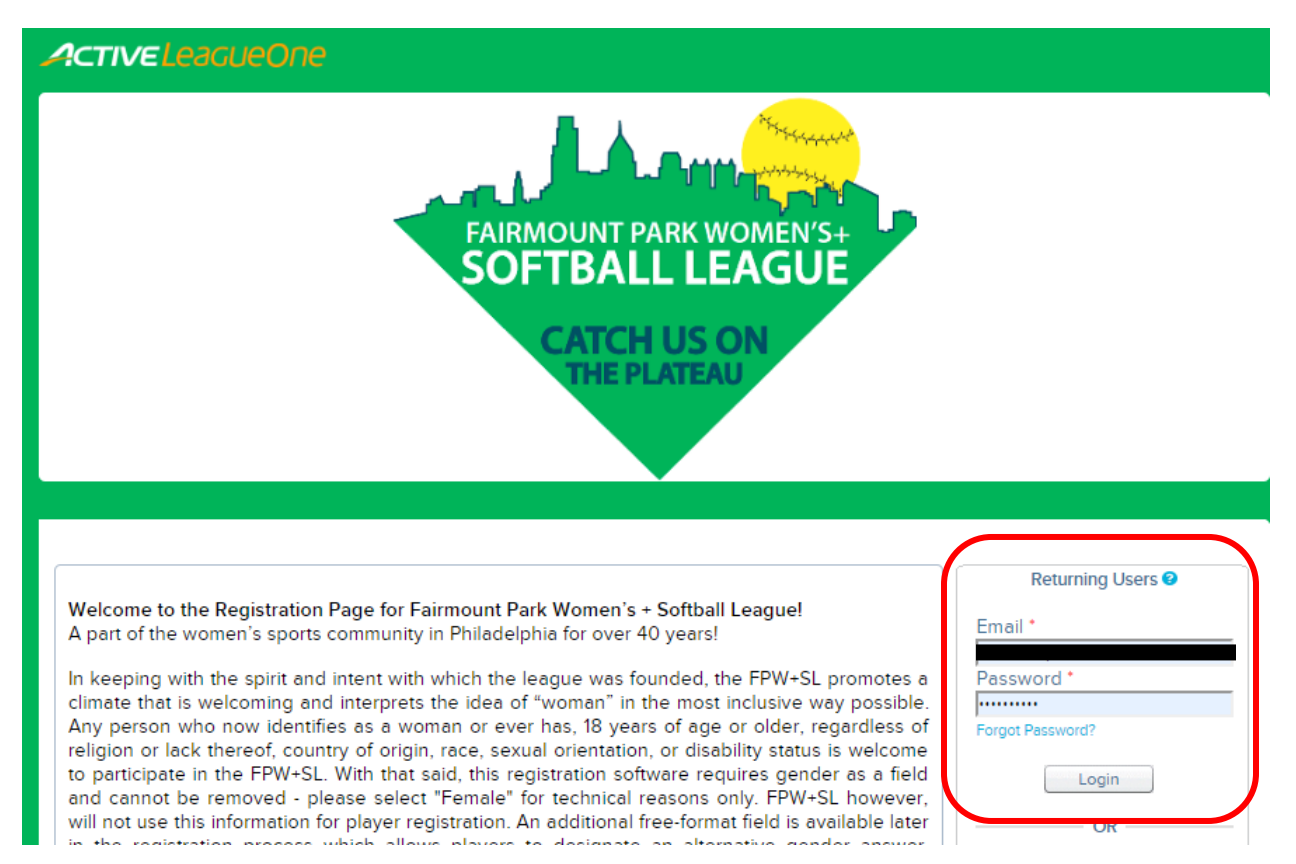

Proceed to **Step 7**.

### **Step 7: Returning Players – Update Cell Phone Number**

You will see a page with any previous programs that you have been registered for. Click on your name on the left hand side to **verify your details** are still correct, and to **add a cell phone number** (if not already captured – please check). We want to be able to send text messages about rain outs / field changes etc.

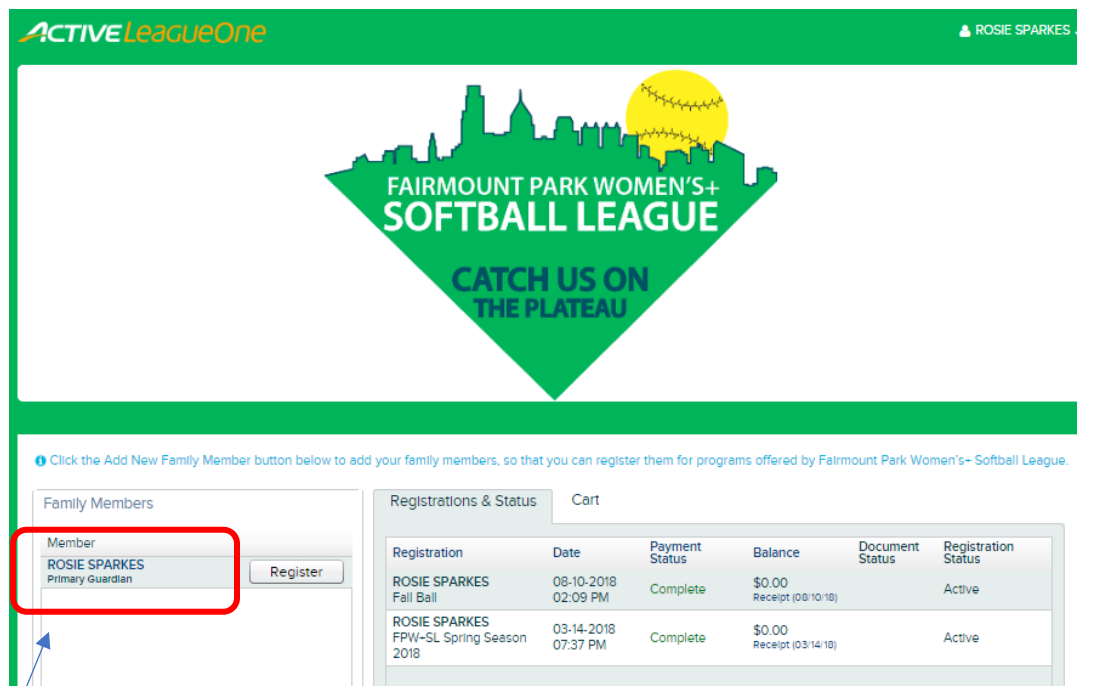

Please **enter your cell phone number** without any special characters – for example 2151234567. The field only allows numbers. Then select "Save".

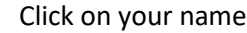

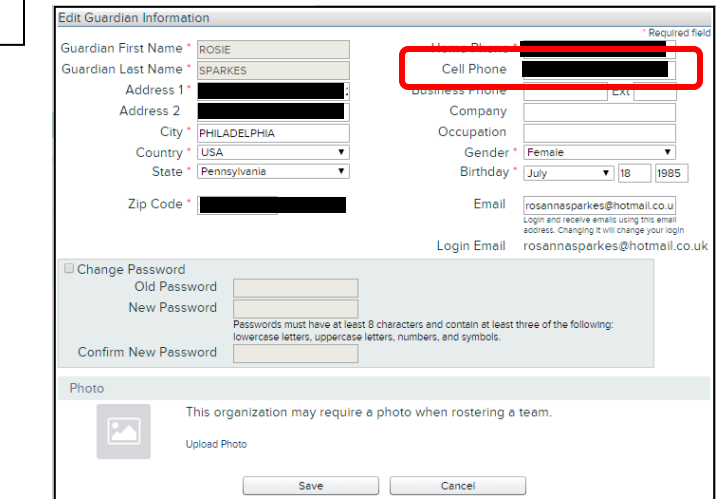

Proceed to **Step 8.** 

٦

### **Step 8: Register for a Program**

You now need to make payment and register with your specific team. You are logged in and see yourself listed in the "Member" section - select the "**Register**" button next to your name, and proceed to **Step 9**:

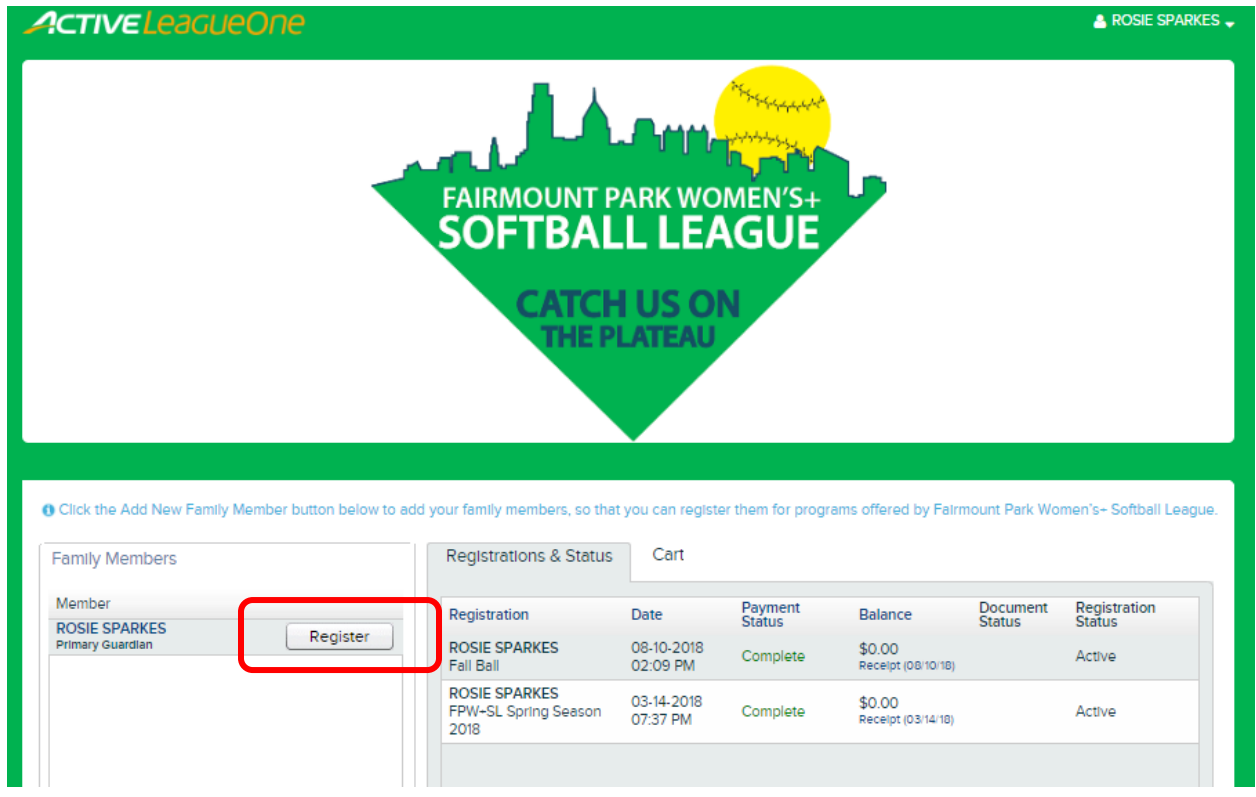

*Please ignore the "Add New Family Member" option. This online tool is used by many youth teams, where there are additional options to register minors etc.* 

Continue to **Step 9.** 

#### **Step 9: Select Program**

There will only be one program to select "FPW+SL Spring Season 2019" – select the **"Add to Cart"** button. *NOTE: The cost of the season is \$85 per player – there is a \$5 early bird discount for players who register by 4/21/2019, so you will only pay \$80 at the checkout stage. After this date, the price will be \$85. You will see the discount reflected when you enter payment details.*

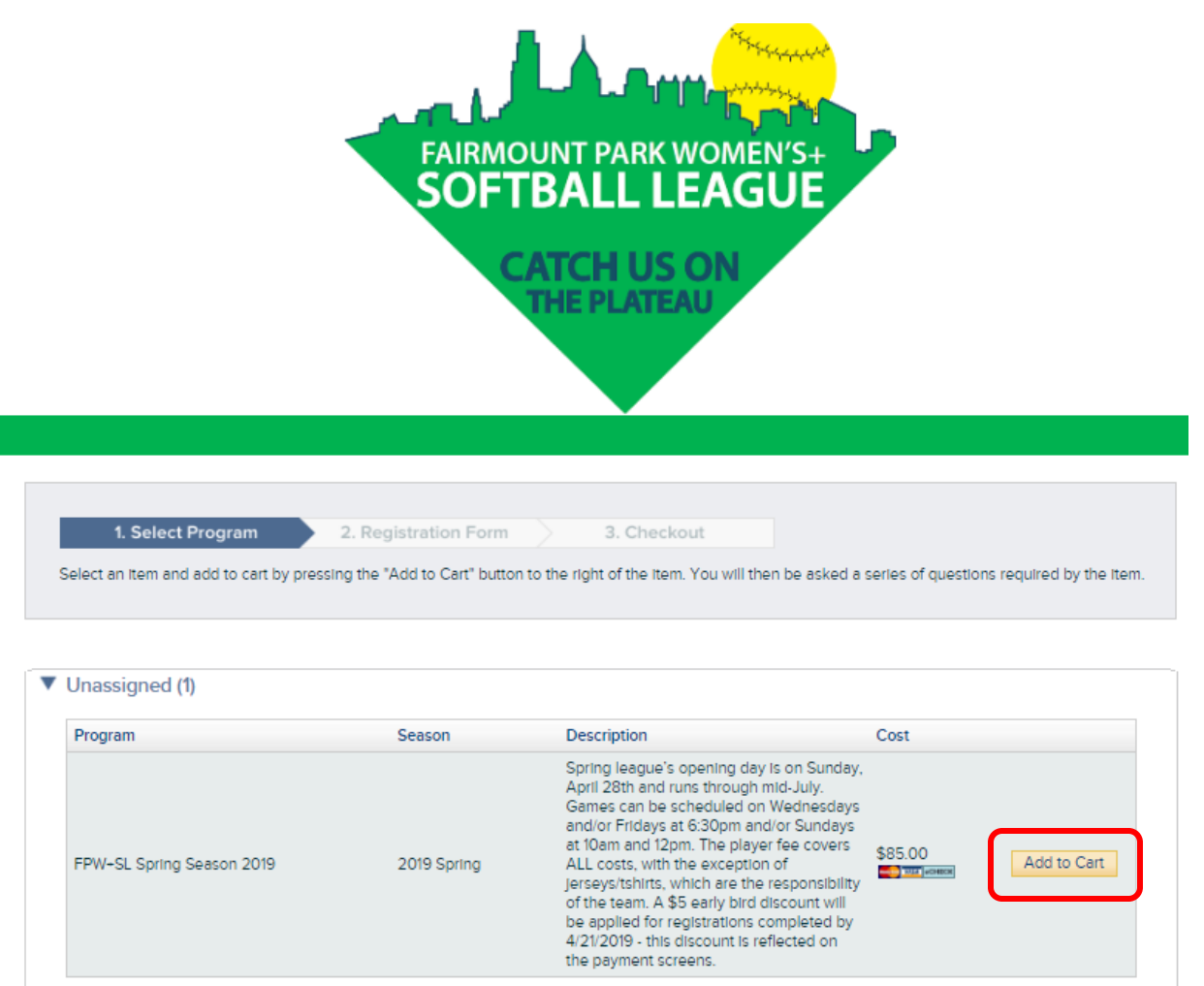

Continue to **Step 10a.**

### **Step 10a: Registration Form – Personal Details**

Your **personal information** will be pre-populated.

- If the information is **correct**, scroll down to the next section on the screen (**Step 10b**)
- If the information is **incorrect**, select the **"Edit"** option in the top right-hand corner a pop-up window will be shown and you can change your details and select "Save". Proceed to Step 10b.

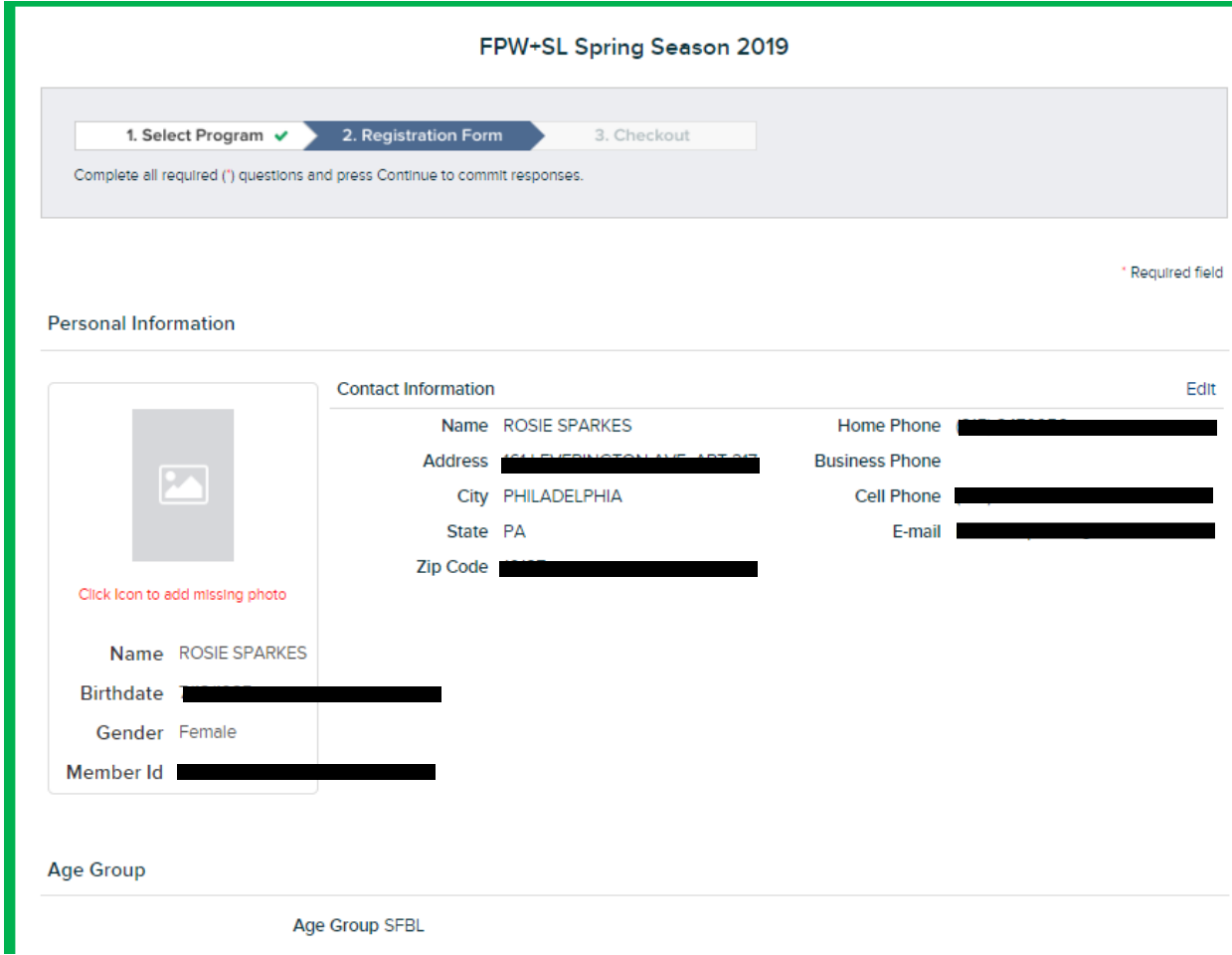

#### **Step 10b: Medical**

You must enter an **"Emergency Contact"** (name of an individual whom you would want contacted in case of emergency – first and last name) and their telephone number including area code. Then scroll down to the next section on the page. If you are a returning player, this will be prepopulated from last season – update if this has changed. Scroll to the next section on the screen.

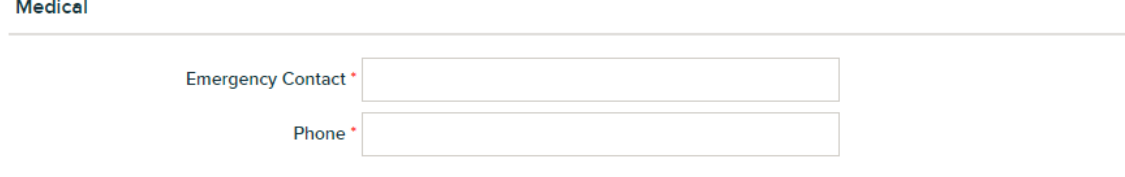

### **Step 10c: Additional Information**

The only **mandatory field** is for you to **select which team you are registering for**. If you are a new player and have not been given a team by our League Commissioner, please select "Unassigned/No Team".

Other **optional fields** should be completed if they are **relevant to you**.

**New players** to our League, please complete the 4 fields specific to you.

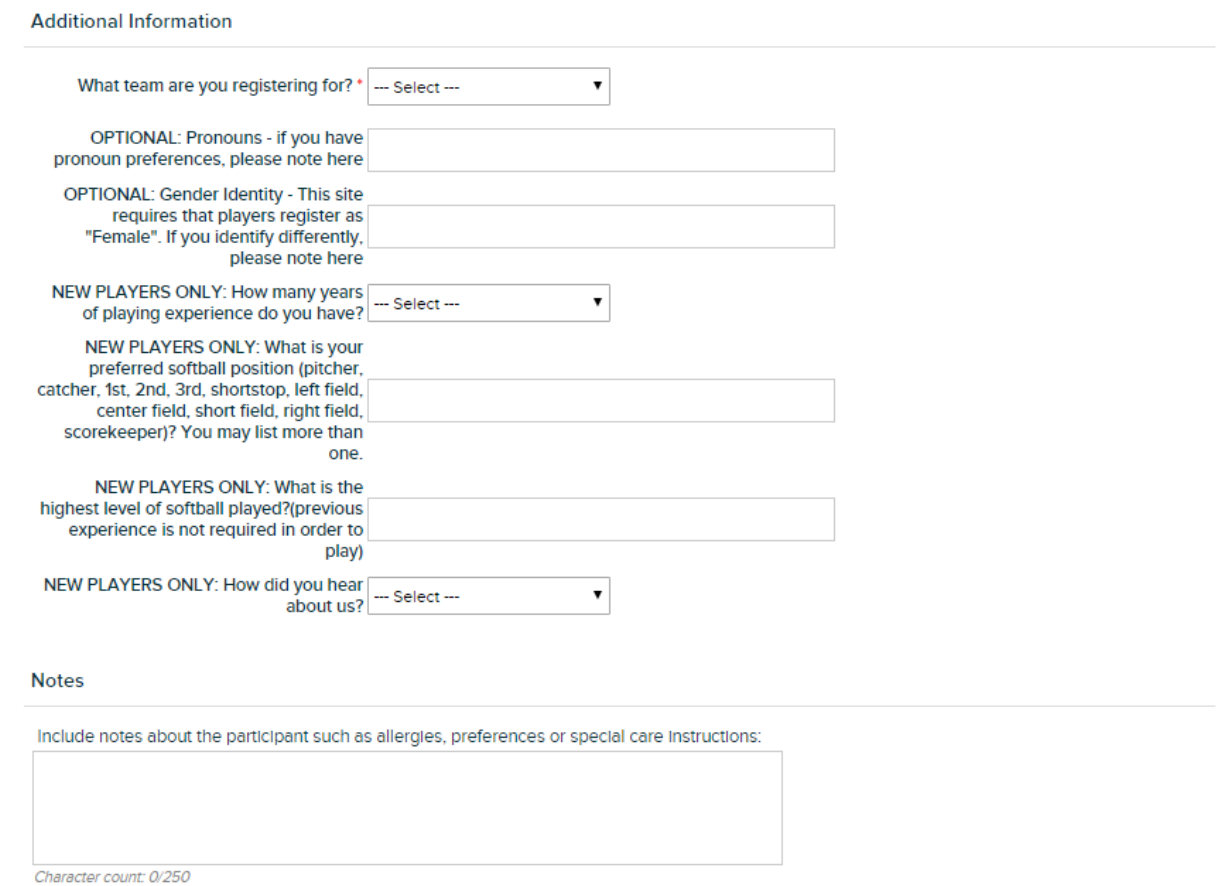

*There is no need to list anything in the "Notes" section. Please do NOT use this section for questions – if you have any questions for the League, please direct them to your coaches/team reps or one of the friendly Board members.*

#### **Step 10d: Activity Cost Summary**

Here you will see the early bird discount reflected, if you are registering by 4/21/2019.

### **Activity Cost Summary**

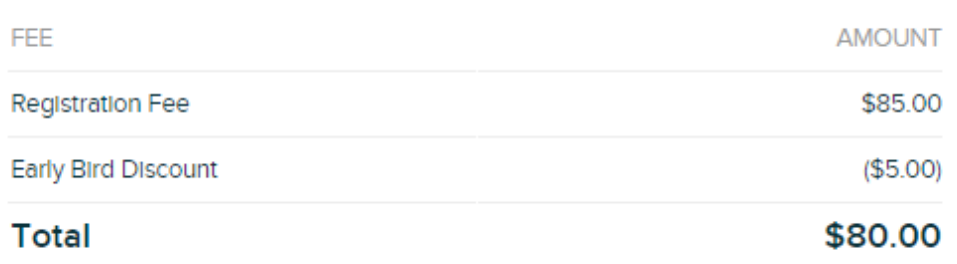

#### **Step 10e: Policies**

We now need you to confirm that you have been informed and therefore agree to the League's Refund Policy, adherence to ASA Rules and League Guidelines & Rules, and our Participation Waiver. You must check each of the boxes to proceed.

*NOTE: By registering online and accepting the electronic waiver, the team members will no longer have to sign a paper waiver form before playing!*

Once all boxes are checked, enter your full name in the "Electronic Signature" box, and select the **"Continue"** button. Proceed to **Step 11**.

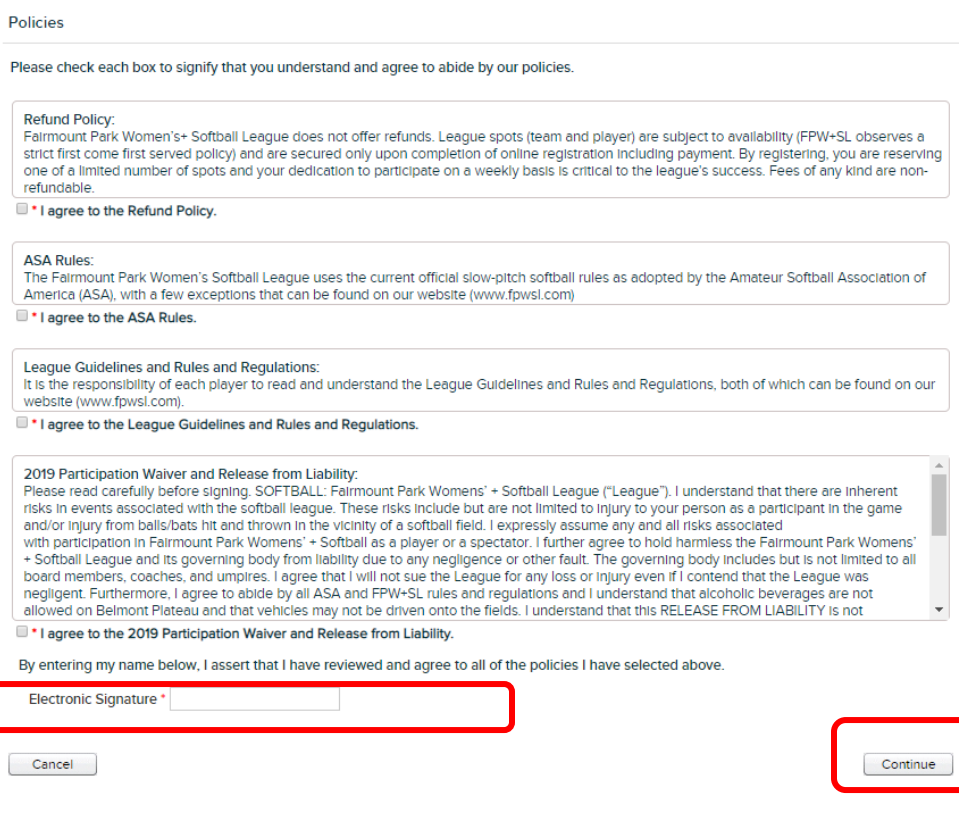

#### **Step 11: Registration Added to Cart**

You have now added your registration to your "cart" – select **"Step3: Checkout"** so that you can proceed to make payment. Continue to **Step 12** of this guide.

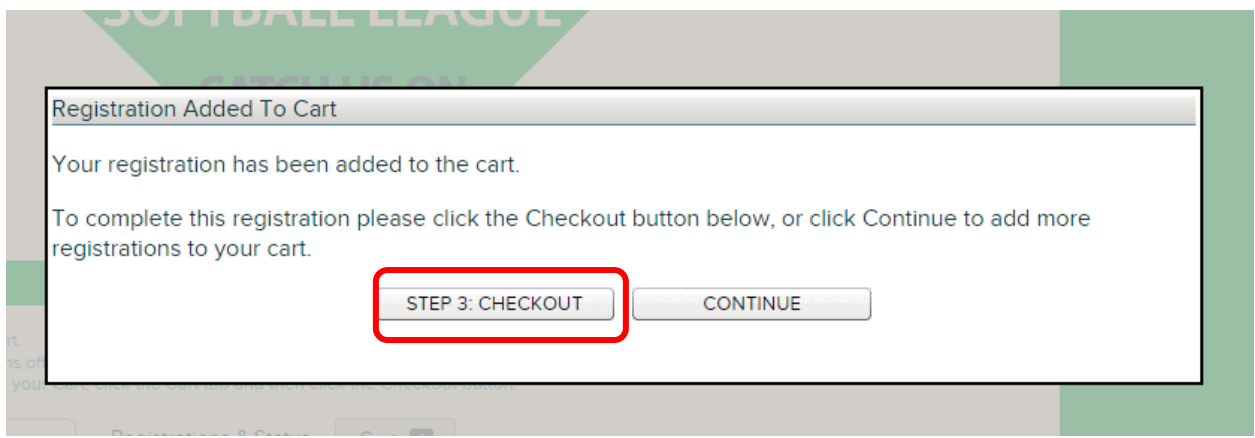

#### **Step 12: Checkout**

You are now ready to make payment! If registering by 4/21/2019, you will now see the early bird discount.

Your Address details as entered when you registered will be pre-populated as assumed the same for your Billing Address, but you can **overtype these to change** them if your Debit/Credit Card is registered to an alternative address to the one you previously entered.

The screen will default to payment by a **Credit Card (see Step 13a),** but you can **change to pay by eCheck** which connects directly with your bank account (**see Step 13b**).

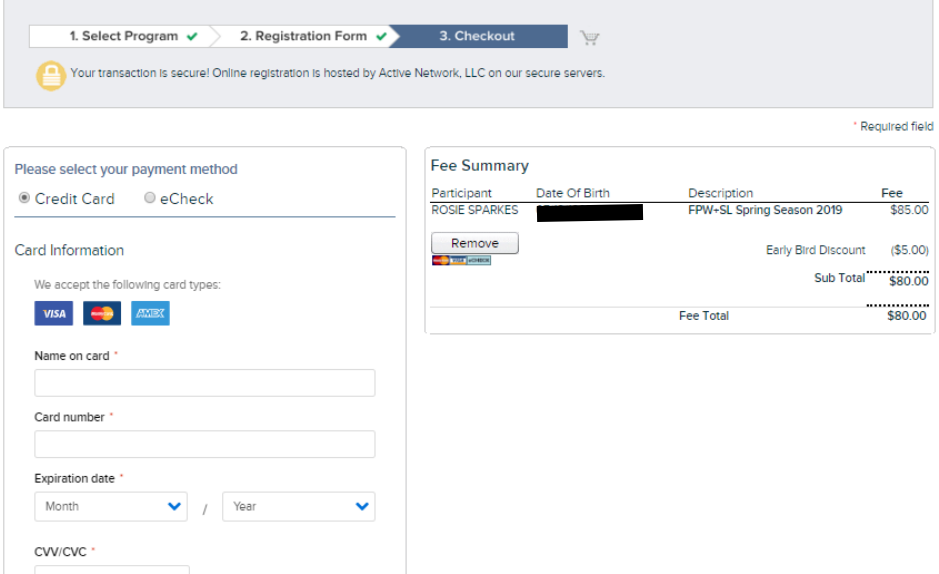

### **Step 12a: Coupon Codes**

Before you begin to make payment, consider whether you have been given a "Coupon Code" (scorekeepers and teams with sponsors) by your team coach/rep. If yes, enter this code in the "Coupon Code" box on the right-hand side of the page, and select the "Apply" button.

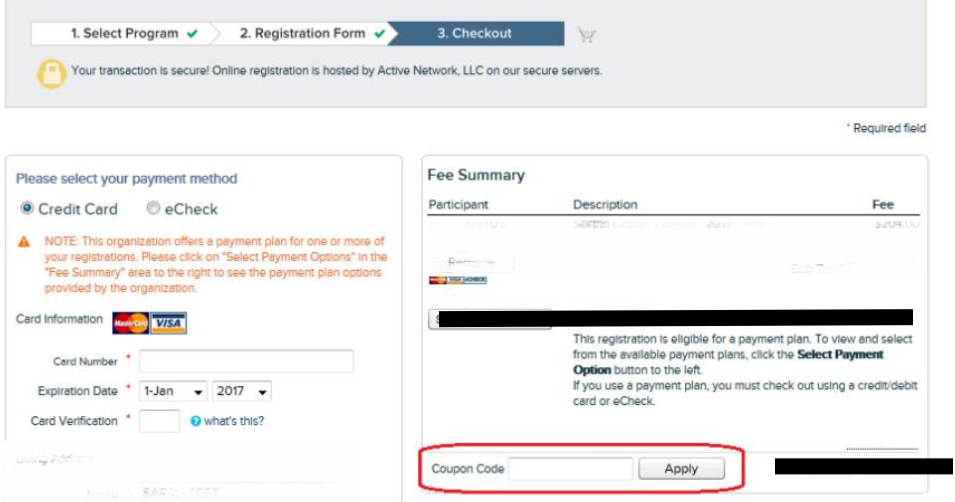

Assuming you have entered the code correctly, the Fee Total due will update according to the coupon % applied.

*\*If your coupon code does not work as you expect it, please check you entered the code exactly as was provided to you and try again. If you still are unsuccessful, stop the registration and contact your team coach/rep/the League to ask for some help\**

Continue with **Step 13a**.

# **Step 13a: Payment by Credit Card**

You may use either a MasterCard or Visa or Amex. **Enter all required details** and select **"Process Payment"** and wait – the screen will show that it is processing the payment which may take a few seconds. Jump to **Step 14**.

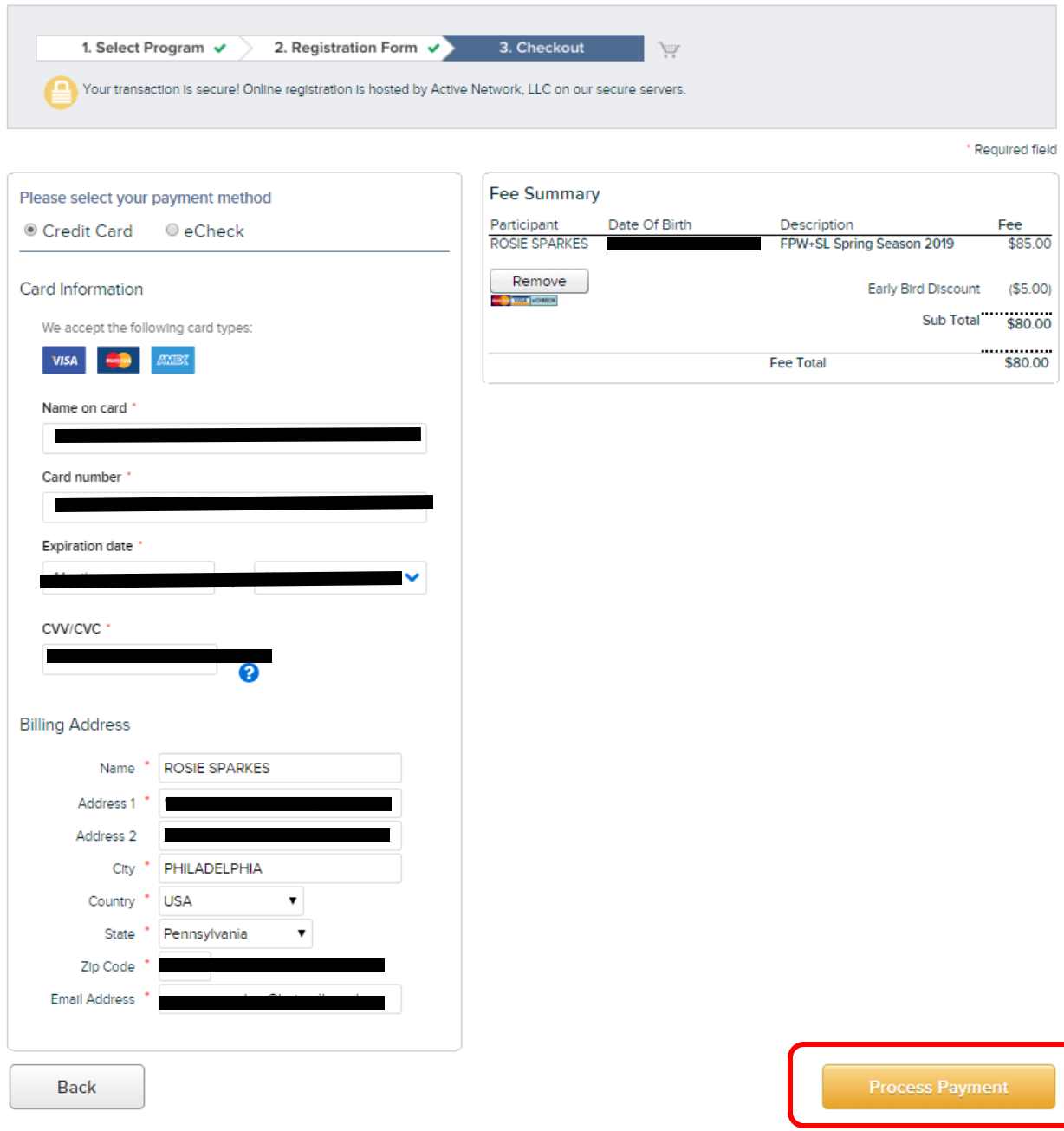

# **Step 13b: Payment by eCheck**

**Enter all required details for your bank account** and select **"Process Payment"** and wait – the screen will show that it is processing the payment which may take a few seconds. Proceed to **Step 14**.

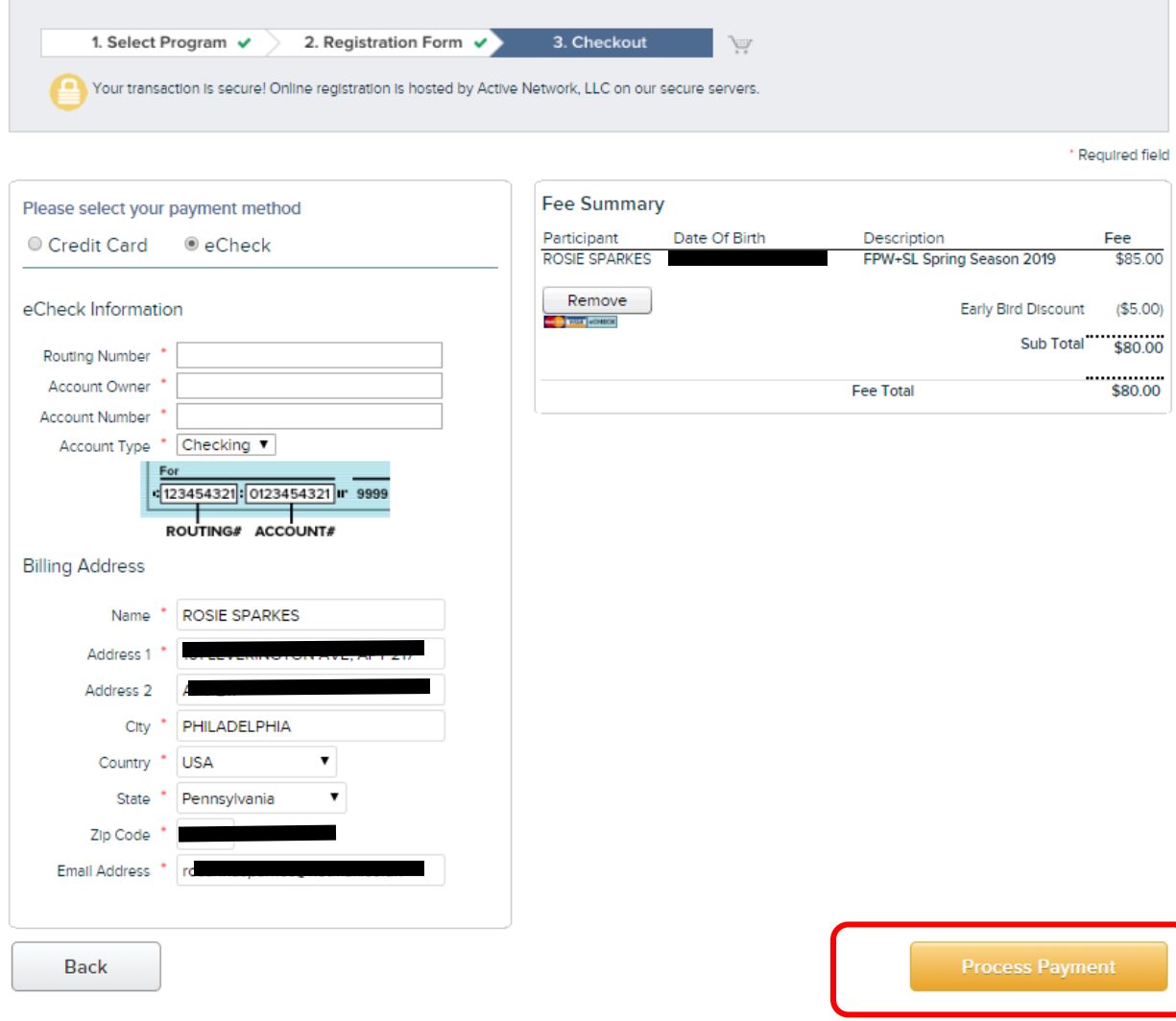

### **Step 14: Registration Receipt**

Congratulations, you have COMPLETED registration for the SPRING SEASON 2019! If you check the email account that you registered with, you will have received email confirmation for your records, that includes a PDF receipt. (Remember to give it a few minutes and don't forget to check your Junk Email if you do not see it in your Inbox)

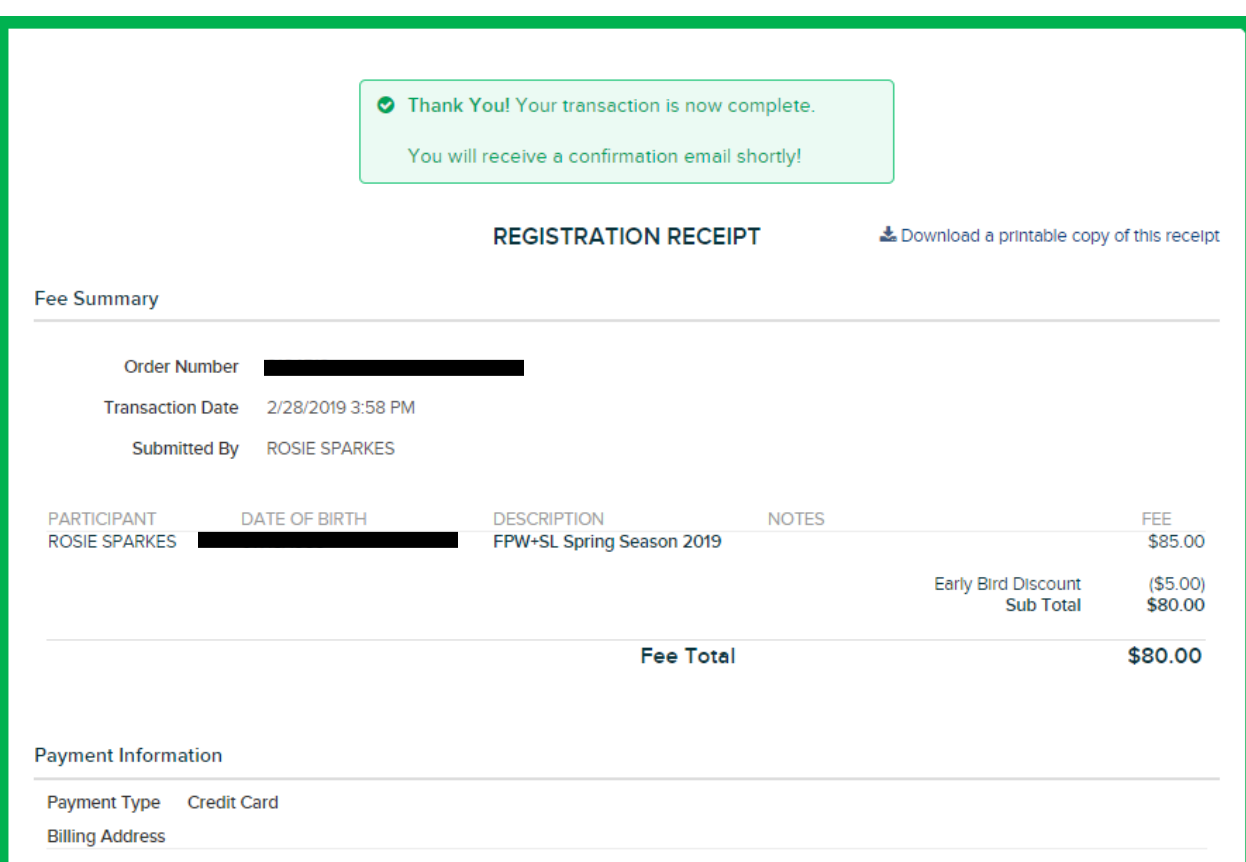

**The League Board and Team Coaches will be notified of all registrations, so we can keep track of things, although we recommend that you inform your coaches directly that you have registered.**

**You can login to the site later if you wish to see your registration. No further action is required.**

**Catch you on the Plateau!**

**Any questions about registration, please email** [fairmountparkwsl@gmail.com](mailto:fairmountparkwsl@gmail.com) **so that we can help you.**